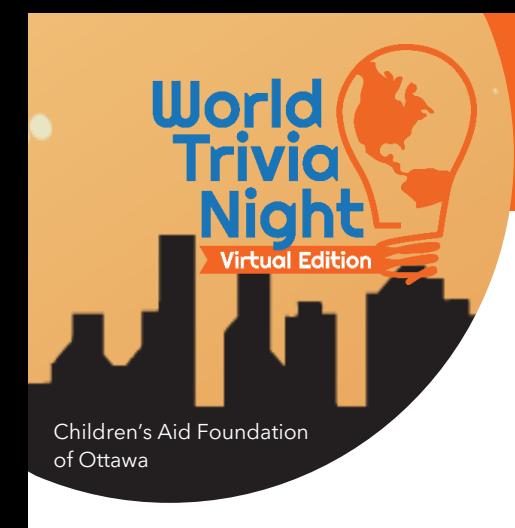

## **World Trivia Night: The Virtual Edition** Online Fundraising Guide

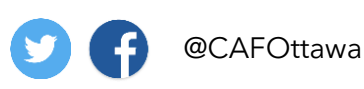

#WorldTriviaNight

## **The purpose of this guide is to help bring out the fundraiser in you!**

If you need help getting the word out about your World Trivia Night team and your fundraising goal, read this guide for instructions on how to send emails and social media posts through your fundraising dashboard.

## **FUNDRAISING DASHBOARD**

Access different features from your online **Fundraising Dashboard**.

**1**. Go to the event website to log in. You can do so by clicking the link in your event *Registration Confirmation* email or by clicking [here.](https://secure.qgiv.com/event/wtn2020/)

**2**. Click **Log in or Sign Up** in the right-hand corner of the website.

*This is the same Email Address and Password you created when registering for World Trivia Night.* 

*Click Forgot Password if you need to reset it.*

**3**. Once you have logged in, you will see your **Fundraising Dashboard**. From the left-hand menu, you can access the following features:

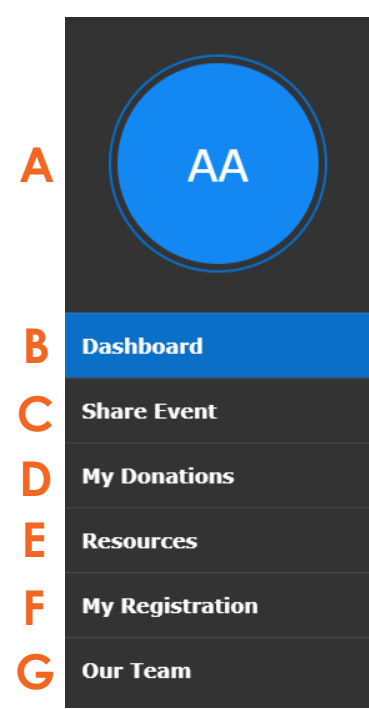

**A**) Update your profile picture

**B**) Copy your team fundraising page link

**C**) Share the event (by email or social media)

**D**) See donations you have made

**E**) Access this guide and the Event Tech Guide

**F**) Edit your personal information

**G**) See donations made to your **team** fundraising page

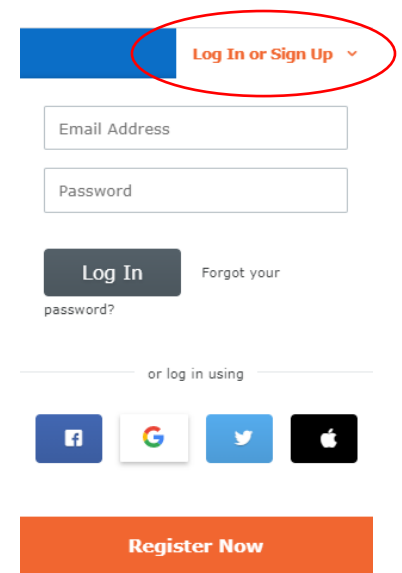

**HELPFUL TIP**: Copy this URL and paste into your own emails or social media posts to bring people directly to your team's fundraising page.

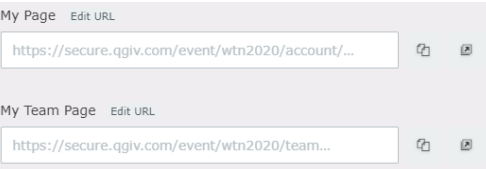

## **World Trivia Night: The Virtual Edition World** Online Fundraising Guide @CAFOttawa #WorldTriviaNight Children's Aid Foundation of Ottawa*To send emails or social media posts directly from the Fundraising Dashboard!* **Share the Event on the Fundraising Dashboard** On your Fundraising Dashboard, click **Share Event** (option **C** listed above). Choose one of the following options: Send an Email **Share using Email** • Choose **Send a Custom Fundraising Email**  $\mathbf{1}$ I Want To • Choose **Ask Others to Donate** from the O Email Team Members default email templates • Enter your desired email subject ○ Send a Custom Fundraising Email • Customize the email content as you wish • Enter the email addresses you wish to Choose Template send to (copy & paste into this box) **Default Templates** • Click **Save & Preview** From Participant - Ask Others to Join Team From Participant - Ask Others to Donate Review your email From Team Captain - Custom Thank You to Team Donors • Click **Send or Schedule**  $To:$ Separate addresses by comma Send to These Addresses (max 1000) **Share on Facebook** • Choose which link you want to post on Facebook *If you are already logged into Facebook on*  **Share Your Fundraising Pages** *your computer, a window will pop up.*  Sharing your fundraising page is a great way to reach your friends and family and encourage<br>them to donate. *If you are not already logged into Facebook, you will be prompted to do so.*  **R** Share My Personal • Customize your post and tag your friends, **Fundraising Page** then click **Post R** Share My Team's **Fundraising Page Share on Twitter** Share on Twitter You can use Twitter as a fast way to spread the Connect your Twitter account to post directly word about your event. We promise never to post anything without asking your permission. All of to Twitter through the registration website vour information is safe and secure! **Connect Your Twitter Account**

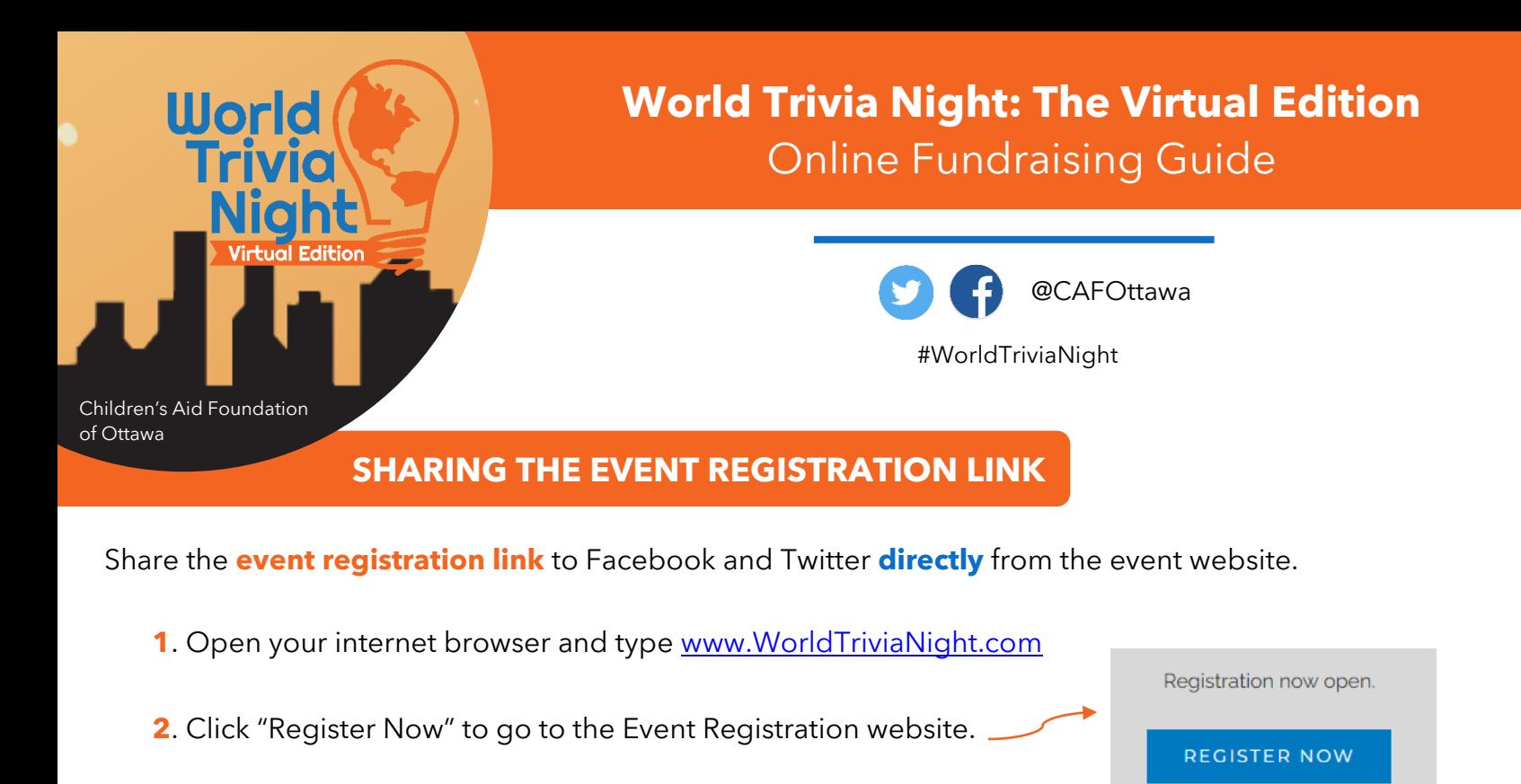

**3**. Scroll down the page about half-way until you see the Facebook & Twitter buttons. Tell your friends about World **Trivia Night!** 

**B** Share on Facebook

Share on Twitter

- **4**. Click **Share on Facebook** or **Share on Twitter** (make sure you're logged into your Facebook or Twitter!).
- **5**. Add a message and tag your friends. Click **Post or Tweet**, and you're done!

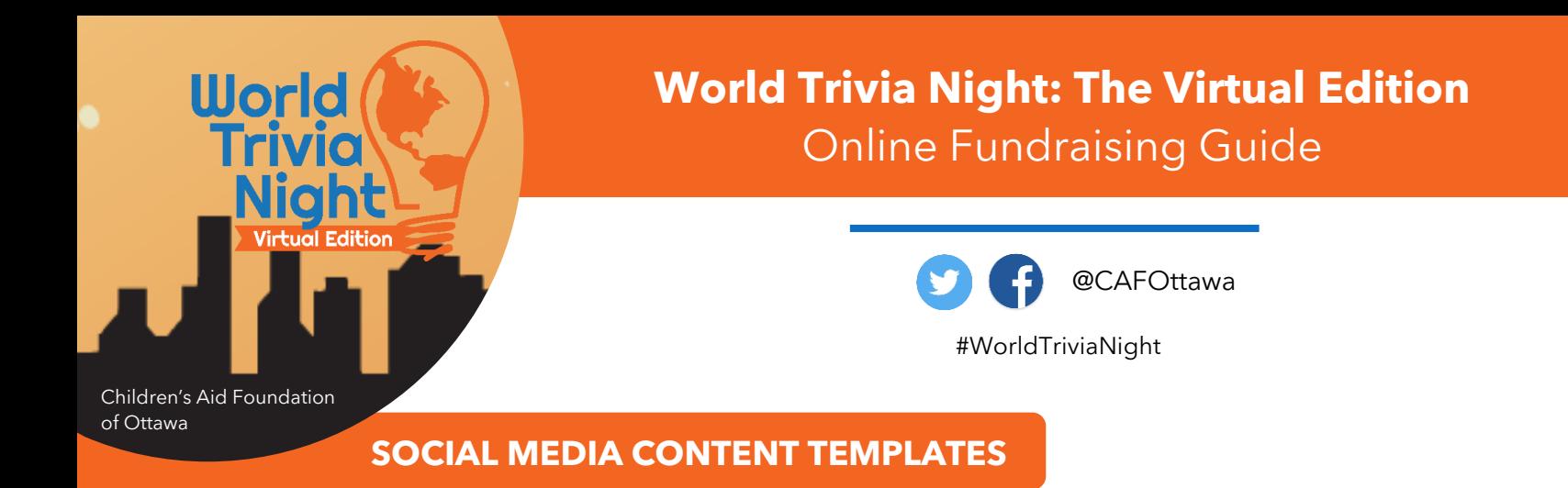

Having trouble writing your social media post? Here are some templates you can use to share your:

- **1**. Team fundraising page URL
- **2**. The event registration URL

**Copy & Paste** the text below into your social media post, and make any edits/additions you see fit!

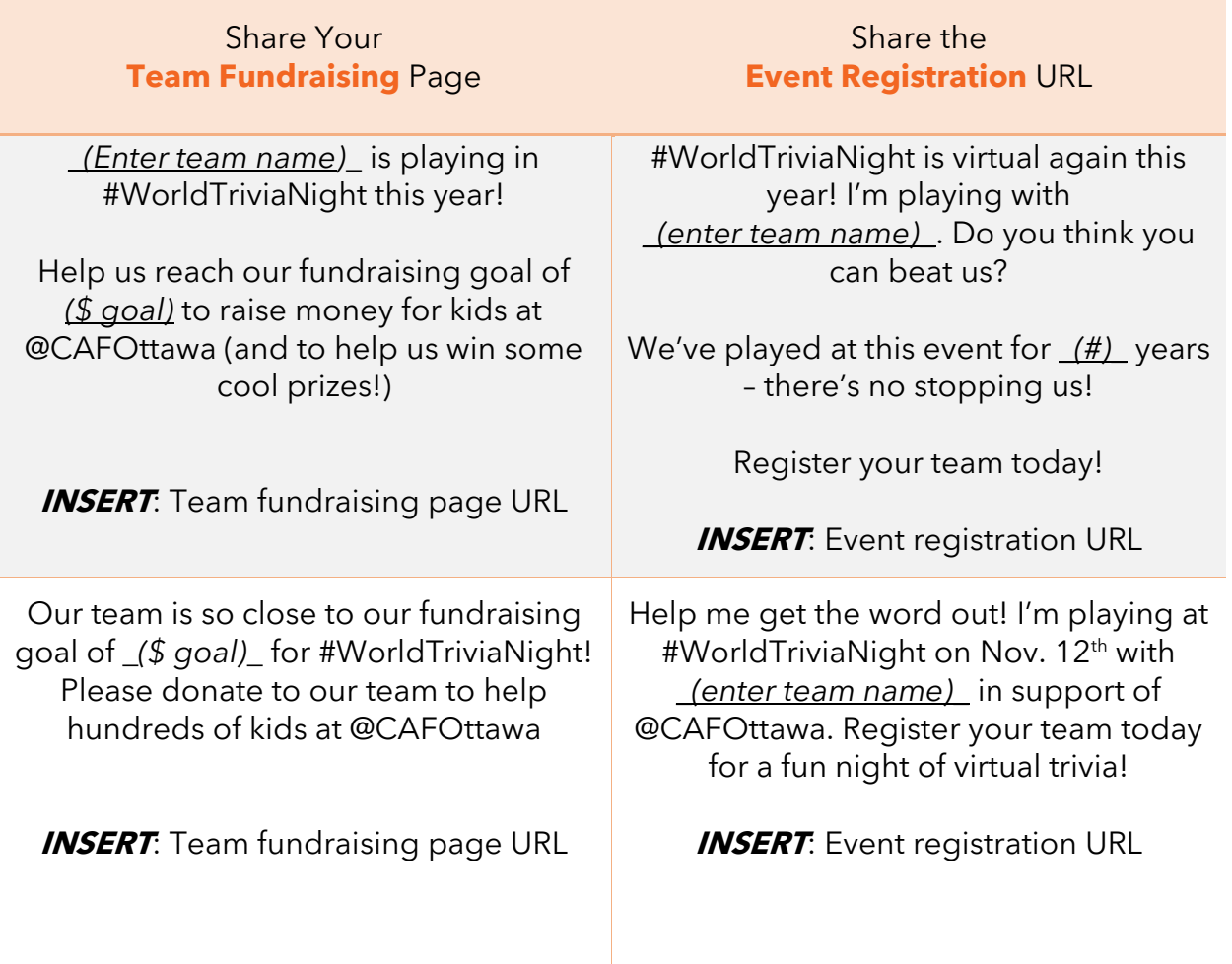